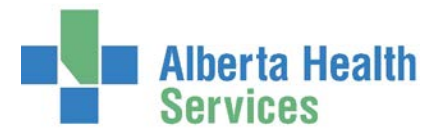

# **MANAGING MESSAGES (Letter/Forms Tables) FOR ORM PROCEDURES**

### **CWS Dictionaries – Letter – Letter/Forms Table – Enter Edit**

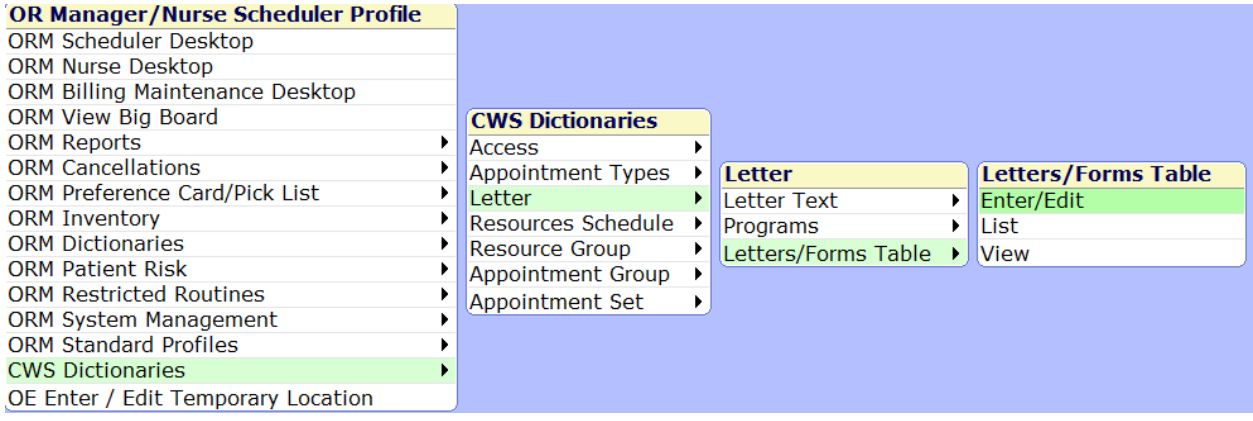

## **Access is currently limited to users in an OR Manager profile (NURMGR).**

**Even if your access is not restricted, do not edit the messages (Letter Text) themselves and only edit the events/recipients in the Letter/Forms Tables, if you are sure that is your department's appointments.** 

#### **Adding a new event to an existing message (book, reschedule, cancel)**

- 1) *Enter/Edit* Type in ORM then F9, then click MESSAGES side button. Pick the applicable message that you will use. If there is no message it may be under another name or you may need to make a formal request for a new one.
- 2) **Content** that ORM message name appears
- 3) *Events* Book, Reschedule or Cancel. Do not use EDIT for OR appointments; it will send a new message for every single OR edit. For CWS appointments, you can restrict the edit messages, but that does not work on OR appointments.
- 4) *Appt Group* OR procedure specialty e.g. DRDORPL– Red Deer OR Plastics
- 5) *Appt Type* ALL (for all procedures in that specialty) or pick one specific procedure
- 6) *Pt Type* Pick Both
- 7) *On Date* Pick EVENT to send the message as soon as the event in #3 happens. Rarely would you pick APPT as this will only send the message on the actual date of surgery.
- 8) *Delay Days* enter 0. There may be scenarios you want to enter a delay but that is very rare.
- 9) *Delay Type* leave it blank. Only required if you pick a delay.
- 10) *Appt Date* No is the typical response. Only enter Yes if you want the message to go when both the event and surgery are the same date. You can repeat this and enter the same event, one with appt date N and one with appt date Y, if that is necessary.

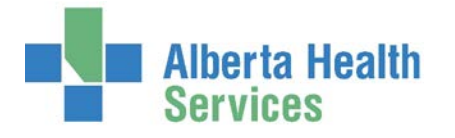

- 11) *Type* Only use Printer (AHS printer) or Email (MUST be an AHS email). The other options don't consistently work. You can enter multiple users or printers but do note that an error of an email to one user will prevent all the other email recipients in that list, from receiving their notification. An error of a printer just skips that printer.
- 12) Save or go back to the top and repeat the process for another appointment or event.

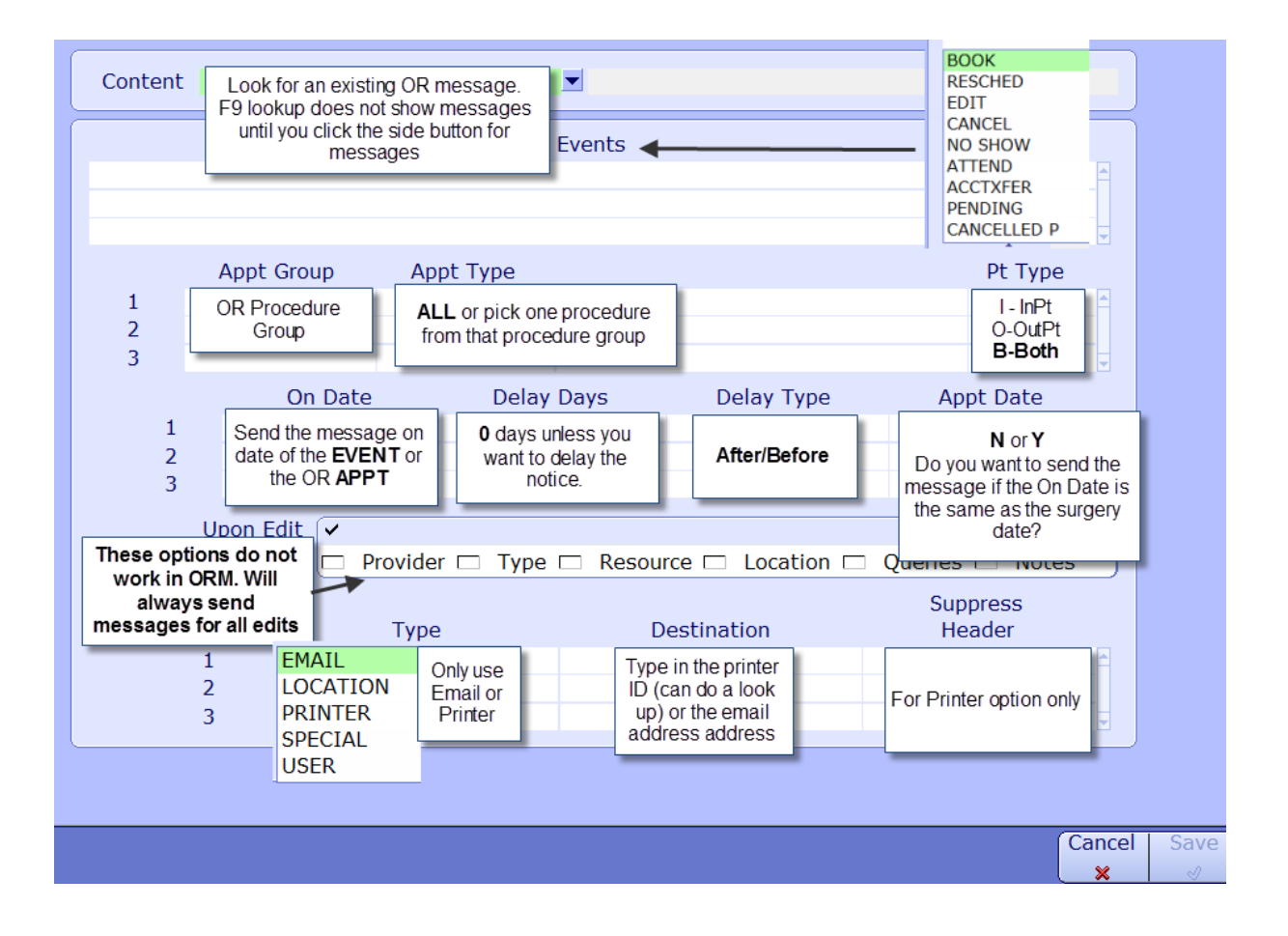

# **Edit an existing message table or the recipients**

- 1) Follow the first two steps above and simply find the message, the event and search all the items until you find the applicable appointment to edit.
- 2) There is no shortcut so you just have to scroll through and find the information you need to edit.

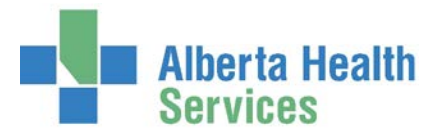

# **Printing a new message manually**

- *1)* Go to the OR appointment on the scheduling grid in the *ORM Schedule Desktop*
- 2) Highlight that appointment and click the footer button called *Schedule*
- 3) The patient appointment desktop will open.
- 4) Find that same OR appointment on this desktop and highlight it.
- 5) Click the footer button called **Letters Forr**
- 6) Enter ORM (or leave blank) then F9, and pick the applicable message
- 7) Print a copy

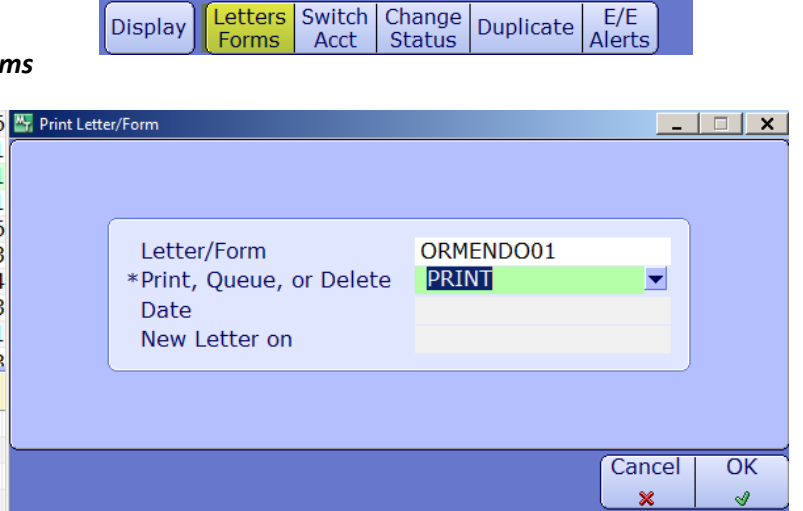

## **Requesting a new message or editing an existing message**

This refers to the actual letter itself and not to setting up an event or recipient. Try to avail of existing messages first. If no message exists, you need to submit and Intake Request form that is approved by the OR manager.